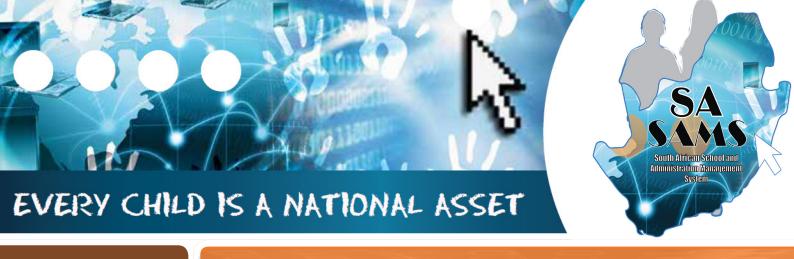

## M O D U L E

# ABC OF ... EXPORT DATA MODULE

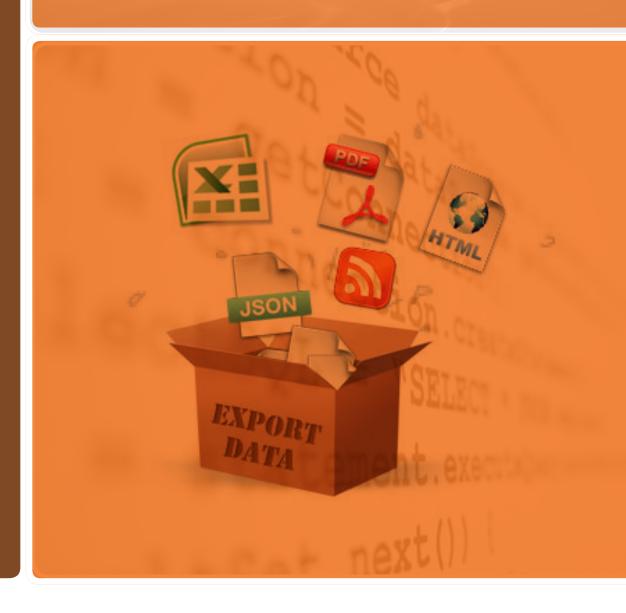

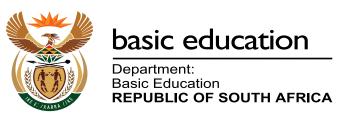

Published by the Department of Basic Education 222 Struben Street
Private Bag X 895, Pretoria, 0001

Website: www.education.gov.za or Thuthong

© Department of Basic Education - January 2013 (All rights reserved) For use in publication please obtain the written permission of the Department. ISBN:

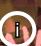

#### **Contents**

| A. Introduction                                      | 4  |
|------------------------------------------------------|----|
| 1 Purpose of the module                              | 4  |
| B. Components of the Module                          | 5  |
| 2 Module 6: Export data                              | 5  |
| 2.1 Export Data for Surveys                          | 5  |
| 2.1.1 Export Data Module for SNE                     | 6  |
| 2.1.2 SNE Annual Survey                              | 8  |
| 2.1.3 Ordinary School Annual Survey Data             | 9  |
| 2.1.4 Annual Survey Data                             | 10 |
| 2.2 Export for NSC Exam registration Data            | 10 |
| C. Summary                                           | 12 |
| 3.1 Quick reference of the sub-menus and their uses: | 12 |
| 3.2 Feedback/Contact Form                            | 14 |
|                                                      |    |

#### **General Instructions on using SA-SAMS Manual:**

- Click on the **menu option** to open the required screen.
- Click on Save to update all capturing.
- Click on **Done** to exit the screen.

The following symbols are used in the manual to indicate the required action with every screen:

| i                         | A                                                               |                             |                                      |                          |                              |
|---------------------------|-----------------------------------------------------------------|-----------------------------|--------------------------------------|--------------------------|------------------------------|
| Background<br>Information | Data used in<br>other modules<br>or pre-captured<br>data needed | Options in drop-down tables | Screens<br>that require<br>capturing | Printouts and<br>Reports | Summary and<br>Stats screens |

#### A. INTRODUCTION

#### 1 Purpose of the module

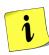

The **Export Data** module (Figure 1) is used to export learner and educator data forms for processing and reporting.

#### SA-SAMS: School Administration and Management System MAIN MENU 1. General School Information 11. Financial Assistant 2. Human Resource Information 12. Curriculum Related Data 3. Learner and Parent Information 13. Timetabling Assistant 4. Learner Listing 14. Physical Resources 5. Governance Information 15. Library Module 6. Standard Letters and Forms 16. Security and Database Functions 7. Export Data 17. Lurits Approval Module 8. Annual National Assessment

Figure 1 Main Menu

Usage of this Module is dependent on data already being captured in other modules e.g.

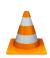

| Module | Data to be pre-captured (with the associated screen nr)                               |
|--------|---------------------------------------------------------------------------------------|
|        | School details (1.1), importing the school logo (1.16)                                |
| 1      | Grades (1.2), Classes (1.3), School Terms (1.6), subjects (1.5) offered by the school |
| 2      | Educator details (2.1) and Staff details (2.3)                                        |
|        | Learner data (3.1.1), learners assigned to classes (3.1.5)                            |
| 3 or 4 | Parent information (3.1.11)                                                           |
|        | Future learners (3.1.2)                                                               |

This data can be used for several purposes including statistics and planning for the Provincial and National Education Department.

#### B. THE COMPONENTS FOR THIS MODULE

#### 2 Module 6: Export data

This module can be divided into 2 sections according to the allocated functions:

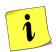

- Export data for surveys.
- Export data for exam registration.

These sections are tabled below with the associated functionalities and screens that are used in this manual:

| Sub-Heading in<br>Manual              | Screen                                    | Functionality |
|---------------------------------------|-------------------------------------------|---------------|
| 2.1 Export data for surveys           | 7.1 Ordinary Schools Snap Survey Data     |               |
|                                       | 7.2 SNE Schools Snap Survey Data          |               |
|                                       | 7.4 Ordinary School Annual Survey Data    |               |
|                                       | 7.5 SNE Annual Survey Data and            |               |
| 2.2 Export data for exam registration | 7.7 Export for NSC Exam registration Data |               |

Figure 2 shows all the sub- menus. The functionality and purpose of every component will be discussed separately.

| SA-SAMS : School Administration and Management System 7. EXPORT DATA MENU |  |
|---------------------------------------------------------------------------|--|
| 7.1. Ordinary Schools Snap Survey Data                                    |  |
| 7.2. SNE Schools Snap Survey Data                                         |  |
|                                                                           |  |
| 7.4. Ordinary School Annual Survey Data                                   |  |
| 7.5. SNE Annual Survey Data                                               |  |
|                                                                           |  |
| 7.7. Export NSC Exam Registration Data                                    |  |

Figure 2 Export Data Menu

#### 2.1 Export Data for Surveys

Click on **Export Data** button to access and view different Surveys (Fig. 2)

#### 2.1.1 Export Data Module for SNE

Click on **SNE Annual Survey Data** button to start the SNE Annual Survey Data Export sub module (Figure 3 below appears).

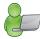

• The Annual Survey Data export only applies for SNE schools or ordinary schools which have an SNE class.

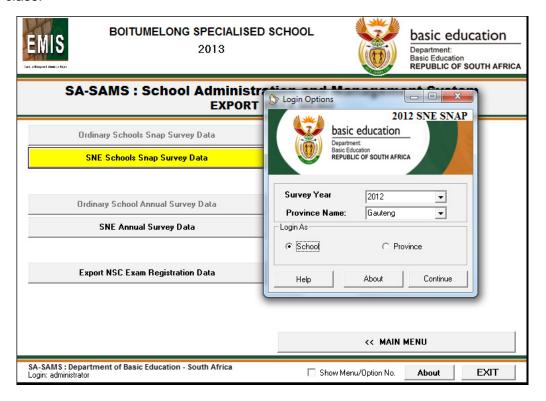

Click on Continue button and the screen below will show

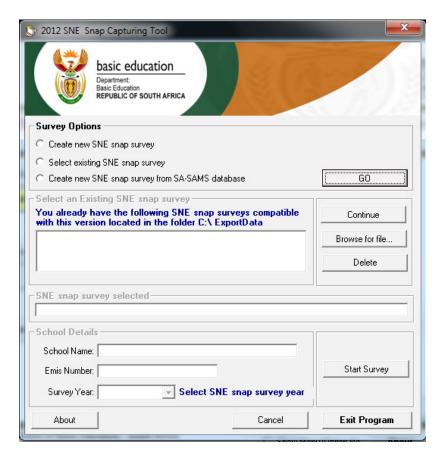

Select one of the Survey options and Click on **GO** button.

Select Cut off date for the survey, Browse for the Database and create export and click Done.

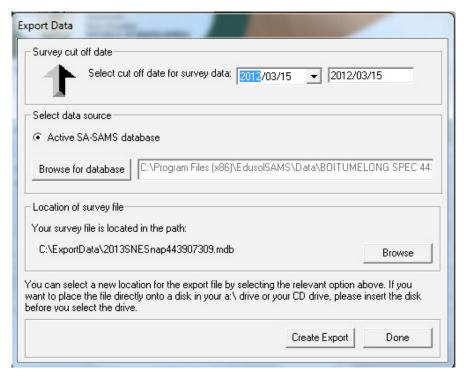

On the survey options click 'Select existing SNE snap Survey' select the survey and press **Continue** button.

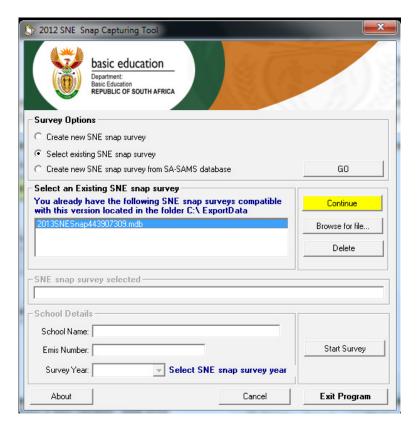

The school details will appear on the screen. And click on start the survey.

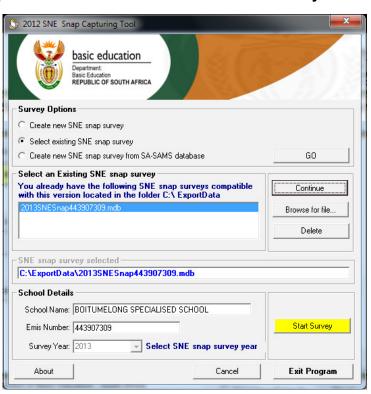

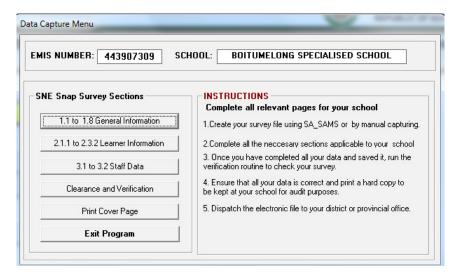

To return to SA-SAMS click on **Exit Program**.

#### 2.1.2 SNE Annual Survey (7.2)

• Select date from the Please Select SNE Annual Survey Date drop-down menu.

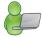

- To continue, click on the View SNE Annual Survey Data button after it turns yellow (see Figure 4 below).
- To Exit, click on the Return to SA-SAMS.

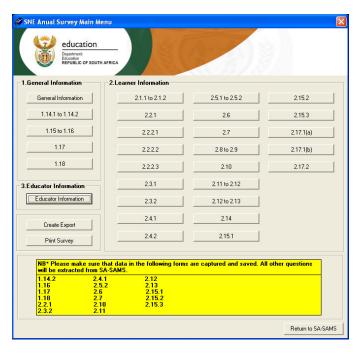

Figure 4 SNE Annual Survey main menu

#### 2.1.3 Ordinary School Annual Survey Data (7.4)

Click on **SNE Annual Survey Data** button to start the SNE Annual Survey Data Export sub module (Figure 3 below appears).

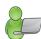

The Annual Survey Data export only applies for SNE schools or ordinary schools which have an SNE class.

You have now completed all the compulsory information required for Data Export and the Annual Survey: Learner information.

- Type the information required for the SNE Survey tool for the **General Information** page.
- Click on the **Next Page** button.
- To finalise the export, capture data for all the SNE pages where data is required until you reach the last page of the SNE survey tool.
- Click on the **Export Data** button.
- An XML file is created in the export Data folder under the C directory.

#### 2.1.4 Annual Survey Data (7.5)

Click on **SNE Annual Survey Data** button to start the SNE Annual Survey Data Export sub module (Figure 3 below appears).

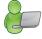

 The Annual Survey Data export only applies for SNE schools or ordinary schools which have an SNE class.

You have now completed all the compulsory information required for Data Export and the Annual Survey: Learner information.

- Type the information required for the SNE Survey tool for the General Information page.
- Click on the **Next Page** button.
- To finalise the export, capture data for all the SNE pages where data is required until you reach the last page of the SNE survey tool.
- Click on the **Export Data** button.
- An XML file is created in the export Data folder under the C directory.

#### 2.2 Export for NSC Exam registration Data (7.7)

Click on Export NSC Exam Registration Data (Figure 7).

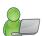

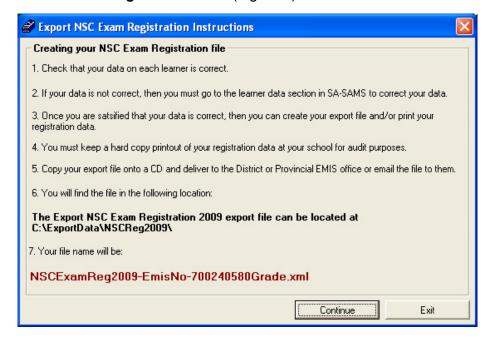

Figure 7 Export NSC Exam Registration Instructions

Click on **Continue** to continue with the export.

#### 2.2.1 Export NSC Examination Registration

- Select Grade from the Grade drop-down list. (Figure 8).
  - Click on the View Export Data button to populate the screen.

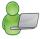

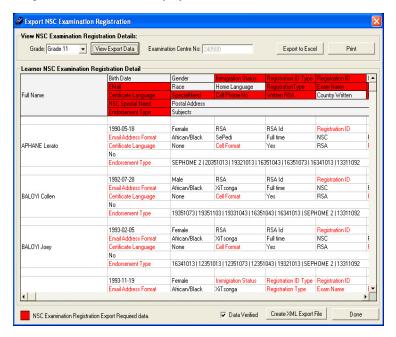

Figure 8: Export NSC Exam Registration

- Check to see that all the data is correct.
- Click on the Data Verified check box.
- Depending on the format of export file the user requires, click on Create XML Export File button

#### **OR**

- Click on Export to Excel button and Save the file on a specific directory to produce an Excel spread sheet export.
- To find the XML file go to C export data.

To exit, click on **Done** 

#### C. Summary

The **Export Data** module (Figure 1) is used to export learner and educator data forms for processing and reporting.

This module can be divided into 2 sections according to the allocated functions:

- o Export data for surveys.
- o Export data for exam registration.

#### 3.1 Quick reference of the sub-menus and their uses:

These sections are tabled below with the associated functionalities and screens that are used in this manual:

| Sub-Heading in<br>Manual              | Screen                                    | Functionality |
|---------------------------------------|-------------------------------------------|---------------|
| 2.1 Export data for surveys           | 7.1 Ordinary Schools Snap Survey Data     |               |
|                                       | 7.2 SNE Schools Snap Survey Data          |               |
|                                       | 7.4 Ordinary School Annual Survey Data    |               |
|                                       | 7.5 SNE Annual Survey Data and            |               |
| 2.2 Export data for exam registration | 7.7 Export for NSC Exam registration Data |               |

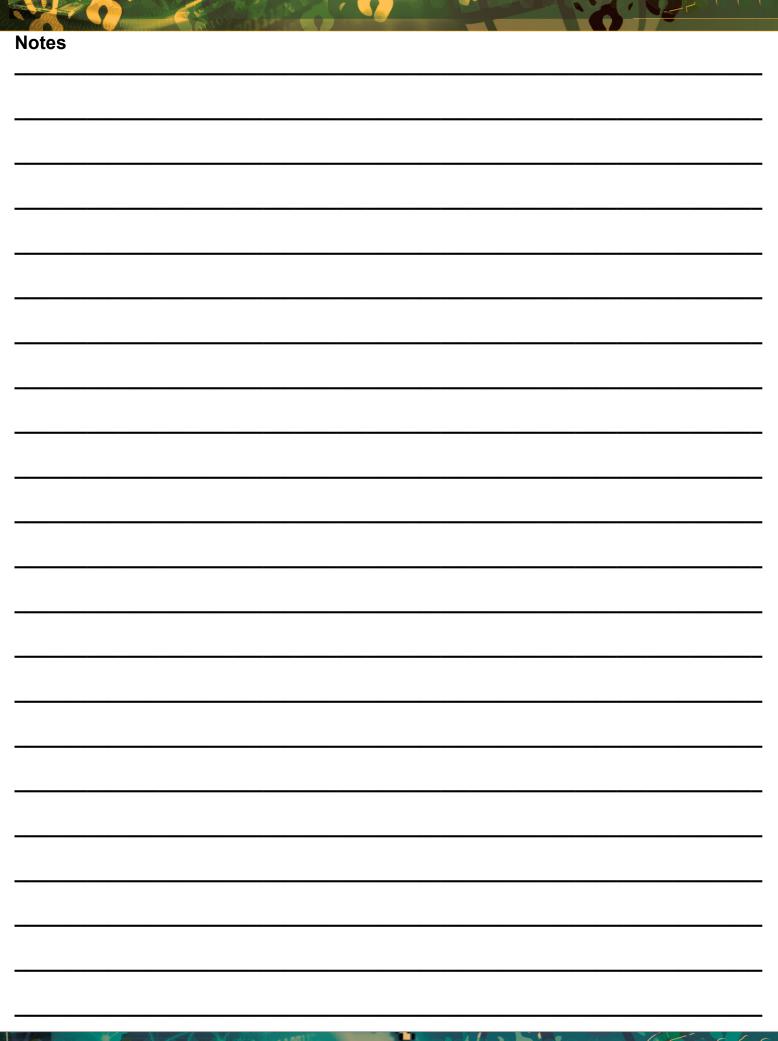

### Feedback/Contact Form

Your feedback is important to us. Please leave any comment that you want. If you are struggling with anything in this module, please send us an email and remember to also give us a number or email to contact you back with.

| Contact Name:              |
|----------------------------|
| School Name:               |
| Email Address:             |
| Cellphone Number:          |
| Version of SA-SAMS:        |
| Operating System Version:  |
| District / Province:       |
| Comment / Problem Details: |
|                            |

Send Email

Contact PersonTelephoneEmailFrans Rampelerampele.l@dbe.gov.zaCarinne can der Westhuizen012 357 3832vanderwesthuizen@dbe.gov.za

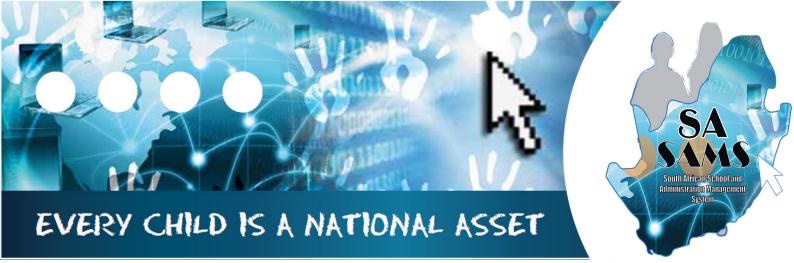

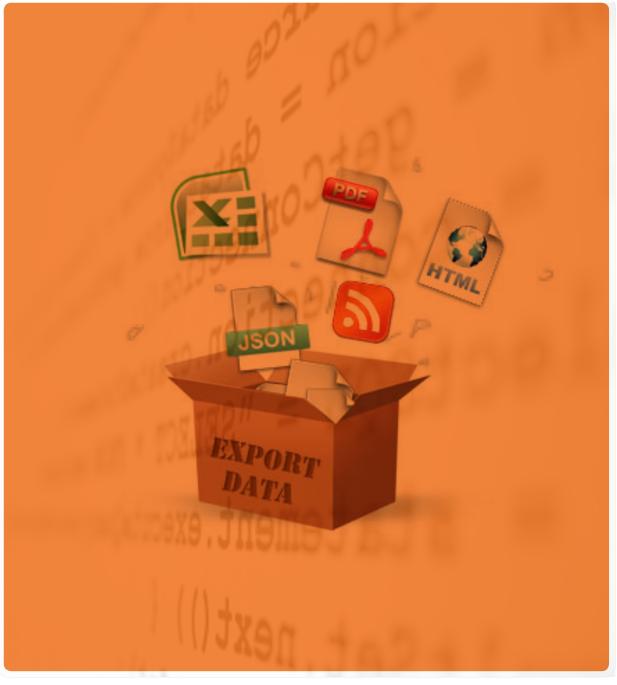

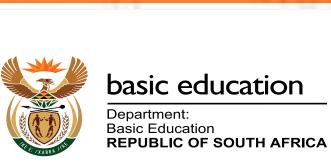